# **How to attach an asset to a concept from the Search or Library**

## **To get into the COSEE Search and Asset Manager:**

- Hold down Shift and click on *the concept you want to attach an asset to* in your concept map.
- Select 'change'
- Click on the 'Manage Assets' tab.

*Important: Choose the concept you want to add the asset to. Once you're inside the Search and Asset Manager, you can't change to a different concept without returning to your concept map.*

Three tabs will appear at the top of the window: 'Search Results,' 'My Library' and the name of the concept that you entered from (in this case, Sunshine).

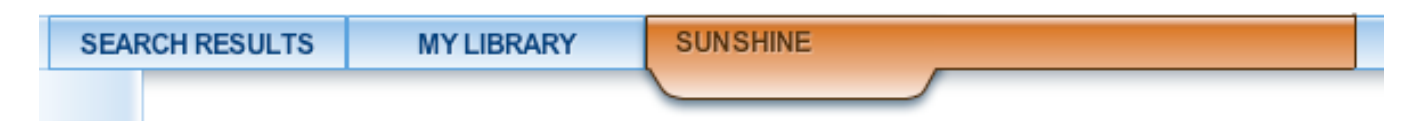

# **To add an asset to a concept from search:**

• Type a phrase or keyword into the COSEE OCI Search box OR pull down the menu to select from collections of assets under pre‐set concepts.

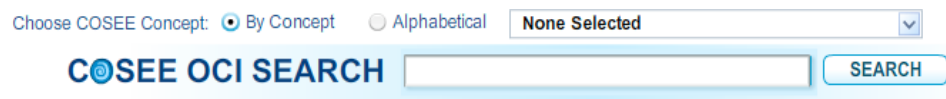

Note: Keywords will be searched by exact phrase, unless separated by an ampersand (&).

• Results will appear below the search bar, separated by categories (image, movie, etc.).

**COSEE OCI SEARCH Sun** 

• Click on a category to view the search results

Each search result has three icons above it:

Brings you to a preview of the asset

## **Adds the asset to the concept that you selected**

Adds the asset to 'My Library'

#### **To add the asset to the concept you selected:**

- Click on the <sup>661</sup>
- Once the asset has been added to your concept it will turn orange

**To go back to your concept map:**

MY LIBRARY SUNSHINE SEARCH RESULTS 电晶中 m **Carbon Cycle: Ocean** Found in Concepts: Sun | Life | CO2 & Methane | Biological Pump | Buried or Su  $\bullet$ arbon | Upwelling 日 organis Girguis - Sun | Girguis - 0 xide (D ssolved) | Sa *F*III The oceans play an important role in earth's carbon cycle. In this animation, nutrients (sl The oceans play an important role in earth's carbon cycle. In this animation, nutrients (shown<br>as blue "blobs") are upwelled into the upper sunlit zone of the ocean. With availability of the<br>other "key ingredient," carbon 噩 H

Note: Keywords will be searched by exact phrase, unless separated by an ampersand (&).

SEARCH

• Click on "Leave COSEE Search and Asset Manager" on the top of the page